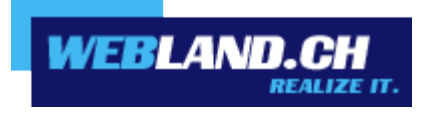

# *Les premiers pas*

*Manuel*

 *Copyright © Webland AG*

# *Sommaire*

## *[Introduction](#page-3-5)*

## *[Conditions](#page-3-4)*

## *[Hosting et Domaine commandés – et quoi d'autre maintenant ?](#page-3-3)*

## *[Données d'accès](#page-3-2)*

*[Informations générales sur le Hosting](#page-3-0) [Serveur web données de publication](#page-3-1)*

## *[Domaine / Nom de serveur](#page-4-3)*

### *[Enregistrement](#page-4-2)*

### *[Entrée du nom de serveur](#page-4-1)*

*[Enregistrement du domaine chez Webland AG](#page-4-0)*

*[Enregistrement du domaine auprès d'une société tierce](#page-5-0)*

## *[System Configurator – Outil d'administration Hosting](#page-6-3)*

*[Qu'est-ce que le System Configurator ?](#page-6-2)*

*[Quelles sont les fonctions comprises dans le System Configurator ?](#page-6-1)*

## *[Où puis-je trouver le System Configurator ?](#page-6-0)*

*[Login System Configurator](#page-7-0)*

## *[Adresse E-mail / Compte Xchange](#page-10-2)*

*[Introduction](#page-10-1)*

*[Installer une adresse E-mail / un compte Xchange](#page-10-0)*

*[Changer mot de passe pour une adresse E-mail / un compte Xchange](#page-14-0)*

## *[Envoyer & recevoir des E-mails](#page-20-2)*

*[Xchange Web Access – le programme E-mail Internet](#page-20-1)*

*[Programme d'E-mail local](#page-20-0)*

*[Page Web](#page-21-2)*

*[Introduction](#page-21-1)*

*[Réaliser une nouvelle page Web](#page-21-0)*

*[WebsiteBuilder – la solution la plus simple](#page-21-6)*

*[Programme Webdesign](#page-21-5)*

# *[Page Web existante](#page-21-7)*

*[Publier](#page-21-4)*

*[Provider Transfer](#page-21-3)*

# *[SmartAnalytics](#page-22-1)*

*[Login](#page-22-0)*

# *[Informations complémentaires](#page-23-0)*

# <span id="page-3-5"></span>*Introduction*

Vous avez fait le tout premier pas...

## <span id="page-3-4"></span>*Conditions*

Afin de pouvoir utiliser votre page Web et vos adresses E-mail sur Internet, vous avez besoin des trois composants suivants:

- Domaine (par ex. votredomaine.ch)
- Hosting (par ex. Basic)
- Accès Internet (par ex. DSL SpeedConnect 10000)

## <span id="page-3-3"></span>*Hosting et Domaine commandés – et quoi d'autre maintenant ?*

Dans ce guide, nous vous proposons une explication pas à pas de ce qu'il faut faire après une commande de Hosting afin que votre page Web soit accessible sur Internet et que vous puissiez utiliser vos adresses E-mail. Lisez ce manuel et vous aurez développé les règles de base en peu de temps.

## <span id="page-3-2"></span>*Données d'accès*

Immédiatement après avoir commandé le Hosting, vous recevrez les données d'accès adressées par E-mail de telle sorte que vous puissiez tout de suite commencer avec les premières étapes.

Conservez toujours vos données d'accès à portée de main et ne les transmettez pas à des personnes non autorisées.

### <span id="page-3-0"></span>*Informations générales sur le Hosting*

Vous trouverez ici les données fondamentales de votre Hosting ainsi que les données de Login du System Configurator (Outil d'administration du Hosting).

Plus d'informations sur le configurateur système au System Configurator - Outil d'administration Hosting

### <span id="page-3-1"></span>*Serveur web données de publication*

Vous avez besoin de ces données pour publier votre page Web au moyen d'un des 3 protocoles mis à disposition (FTP / WebDav / Microsoft Webdeploy).

Aussi longtemps que votre nom de domaine n'est pas encore activé chez Webland, utilisez le "RealTime Hostname" au lieu du Hostname.

# <span id="page-4-3"></span>*Domaine / Nom de serveur*

## <span id="page-4-2"></span>*Enregistrement*

Si vous n'avez pas encore de Domaine / Adresse Internet, il faut que vous le réserviez et l'enregistriez le plus vite possible.

Vérifiez tout simplement sur notre [page Web](https://www.webland.ch/fr-ch/Domaine/Commander) si l'adresse désirée est encore libre et ensuite enregistrez-le tout de suite.

Si vous avez indiqué un nouveau Domaine lors de la commande du Hosting, nous l'enregistrerons immédiatement dès la réception de la commande. Vous obtiendrez pour cela une confirmation supplémentaire de l'enregistrement du Domaine par E-mail.

## <span id="page-4-1"></span>*Entrée du nom de serveur*

Afin qu'un Domaine / Adresse Internet soit en mesure de fonctionner, il faut déposer ce que l'on appelle des saisies de noms de serveur:

### <span id="page-4-0"></span>*Enregistrement du domaine chez Webland AG*

Si vous avez enregistré votre domaine chez Webland, les noms de serveur Webland sont automatiquement appliqués de telle manière qu'il n'y ait pas besoin d'autres ajustements.

### *Modifier l'entrée du nom de serveur*

Si lors de l'enregistrement vous avez manuellement indiqué des noms de serveur externes, vous pouvez les modifier au moyen du [Domain Manager.](https://www.webland.ch/fr-ch/Logins)

Les noms de serveur Webland sont:

- ns1.webland.ch
- ns2.webland.ch
- ns3.webland.ch
- ns4.webland.ch

### <span id="page-5-0"></span>*Enregistrement du domaine auprès d'une société tierce*

De manière fondamentale, il est beaucoup plus simple d'avoir aussi bien le Hosting que les prestations de services du Domaine chez le même fournisseur.

Nous vous recommandons de transférer le Domaine vers Webland de manière à ce que vous ayez tout dans une seule main.

Le transfert de Domaine vers Webland est simple et rapide.

Vous trouverez plus d'informations sur notre site Web [Domain Transfer.](https://www.webland.ch/fr-ch/Domaine/Transfert) *Modifier la saisie du nom de serveur*

Si vous souhaitez laisser le Domaine chez votre bureau d'enregistrement actuel, la première chose à faire est de l'identifier.

Activez alors votre Domaine auprès de votre bureau d'enregistrement (Registraire) avec nos 4 noms de serveur:

- ns1.webland.ch
- ns2.webland.ch
- ns3.webland.ch
- ns4.webland.ch

Sinon merci de nous faire connaître les renseignements suivants par E-mail adressé à [support@webland.ch](mailto:support@webland.ch) pour que nous puissions effectuer cet ajustement à votre place:

✔ Nom du bureau d'enregistrement de votre nom de Domaine, y compris l'adresse Web (par ex. www.networksolutions.com)

✔ Nom d'utilisateur et mot de passe que vous avez reçus de votre bureau d'enregistrement actuel lors de l'enregistrement du Domaine.

# <span id="page-6-3"></span>*System Configurator – Outil d'administration Hosting*

## <span id="page-6-2"></span>*Qu'est-ce que le System Configurator ?*

Avec le System Configurator, vous gérez les différents éléments de votre Hosting.

Le System Configurator est ainsi votre outil d'administration.

### <span id="page-6-1"></span>*Quelles sont les fonctions comprises dans le System Configurator ?*

Les fonctions de base suivantes peuvent être réalisées dans le System Configurator:

- $\checkmark$  Gestion des offres
- ✔ Modifier l'adresse de facturation
- ✔ Modifier le mot de passe client
- $\mathcal V$  Changer les offres
- $\checkmark$  Envoyer des messages authentifiés

Pour les premières étapes, le point "Gestion des offres" est important.

## <span id="page-6-0"></span>*Où puis-je trouver le System Configurator ?*

Vous trouverez le Login pour le System Configurator sur notre [page Web.](https://www.webland.ch/fr-ch/Logins)

Il n'est pas nécessaire d'installer un logiciel – l'accès est possible avec tout ordinateur ayant un accès Internet.

### <span id="page-7-0"></span>*Login System Configurator*

Voici comment vous connecter dans la System Configurator:

Sur notre [page Web](https://www.webland.ch/fr-ch/Logins) vous trouverez le Login System Configurator dans la colonne de gauche.

Saisissez votre numéro de client et le mot de passe (vous trouverez ces données dans votre confirmation d'accès).

Cliquez ensuite sur **Login**.

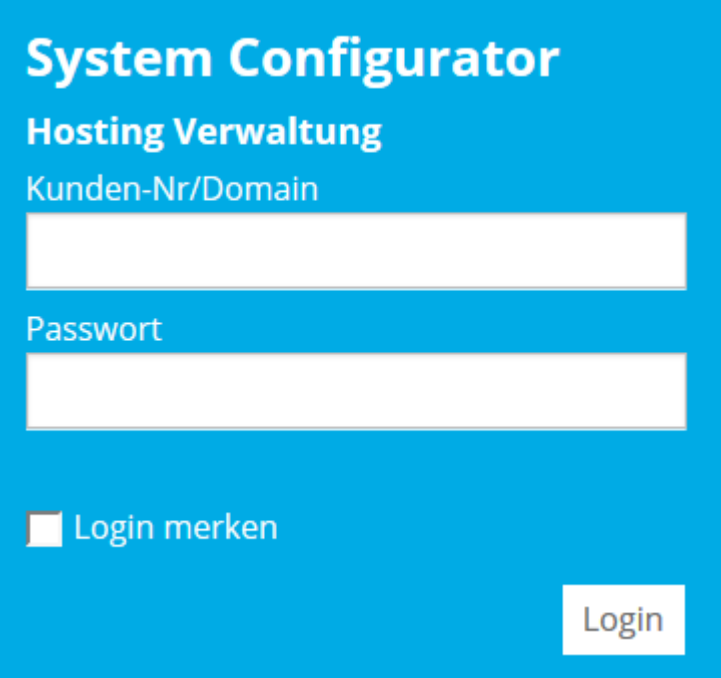

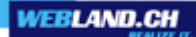

Vous vous trouvez maintenant sur la page de démarrage.

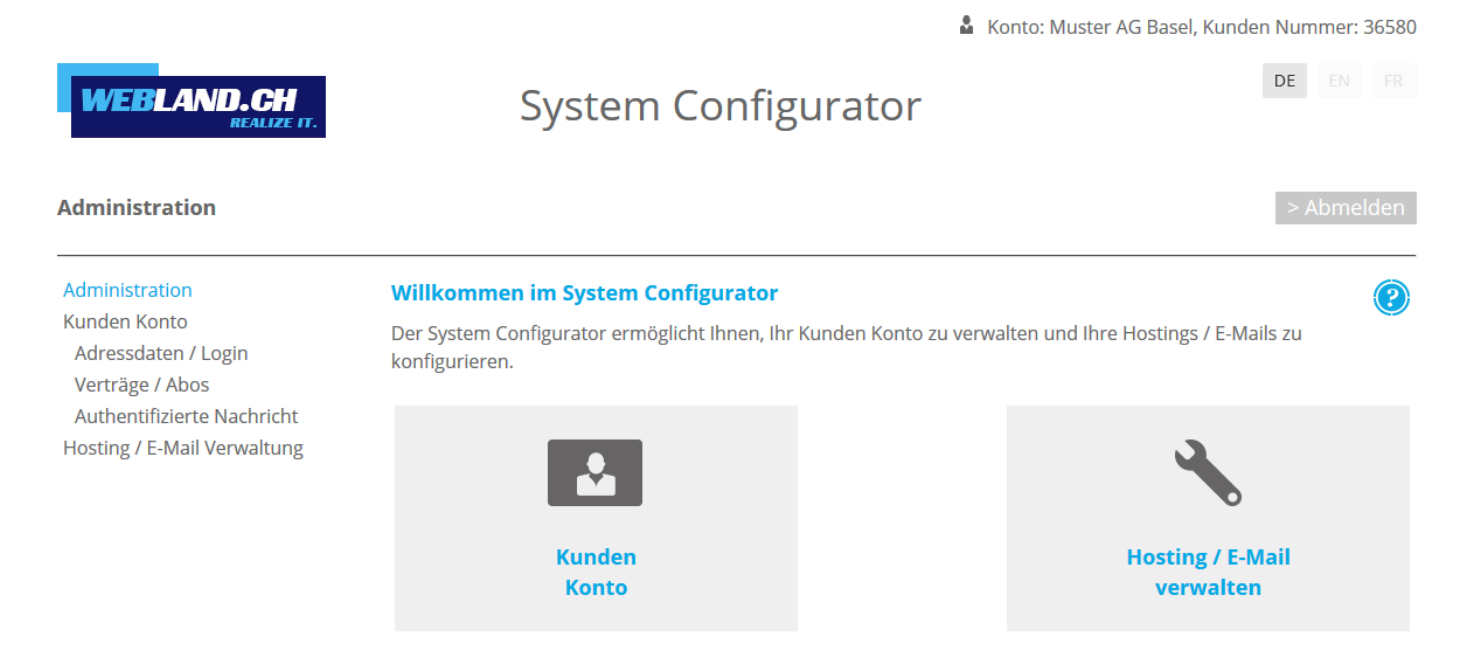

Copyright © 1998 - 2017 Webland AG. All rights reserved.

Sélectionnez maintenant le point **Gérer les hébergements / e-mails**.

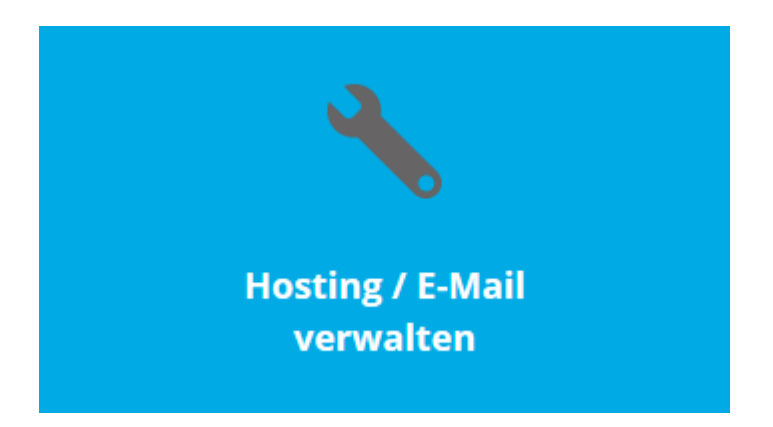

**WEBLAND.CH** 

Vous avez maintenant une vue d'ensemble de votre abonnement Hosting.

## Sélectionnez **Gérer**.

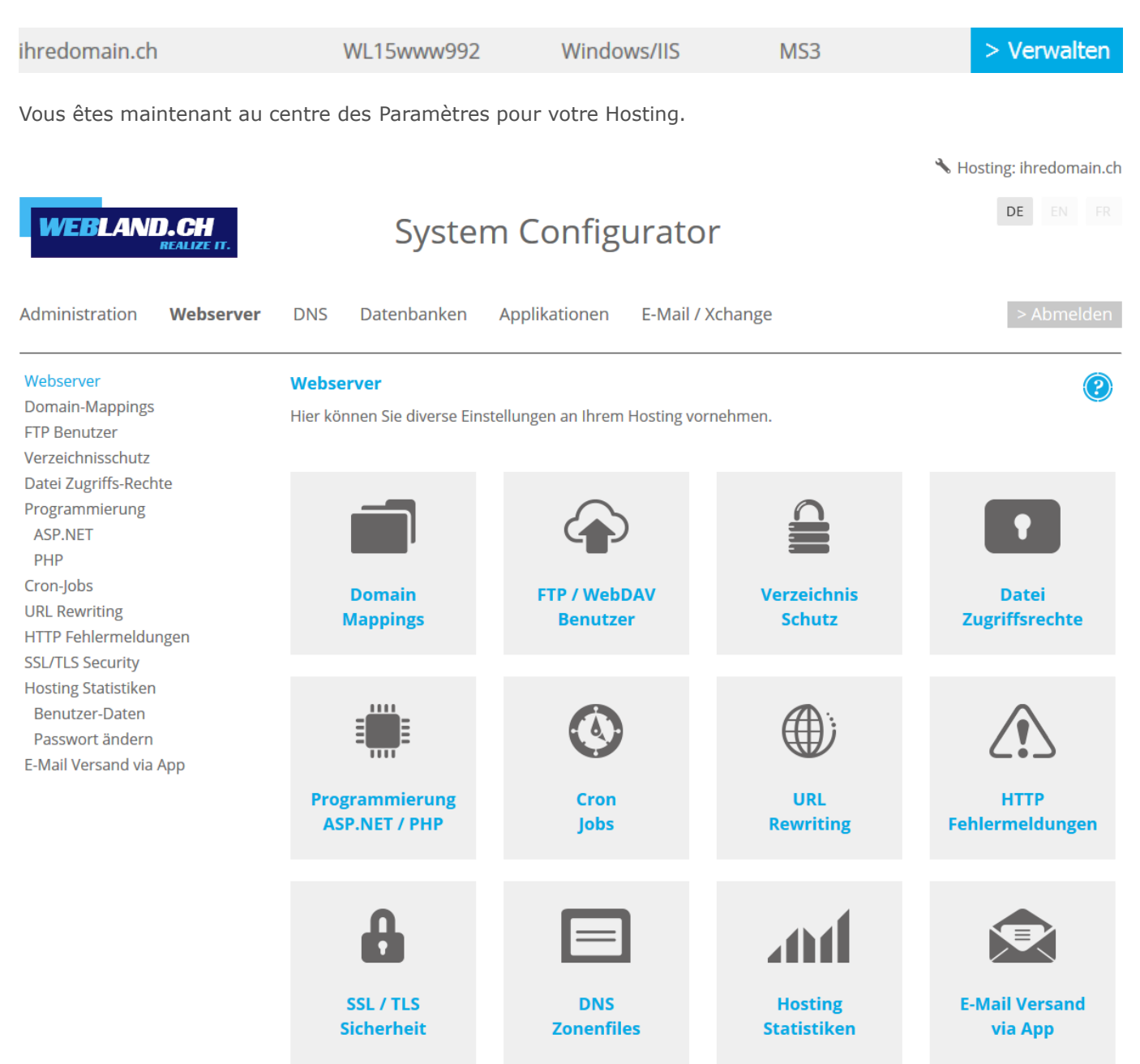

Copyright © 1998 - 2017 Webland AG. All rights reserved.

Pour les premiers pas, merci de lire les points suivants [Adresse E-mail / Compte Xchange](#page-10-2) et [Page Web.](#page-21-2)

# <span id="page-10-2"></span>*Adresse E-mail / Compte Xchange*

## <span id="page-10-1"></span>*Introduction*

Afin de pouvoir utiliser la ou les adresses E-mail souhaitées, vous devez d'abord les installer au niveau du serveur. Ensuite vous pourrez gérer votre ou vos adresses E-mail avec le Xchange WebAccess (notre programme E-mail Internet) ou bien avec un programme E-mail local (par ex. Outlook, Thunderbird, MacMail etc.).

## <span id="page-10-0"></span>*Installer une adresse E-mail / un compte Xchange*

Connectez-vous sous le point [System Configurator](#page-7-0) décrit dans le System Configurator.

Sélectionnez **E-Mail / Xchange** sur la page d'aperçu dans la navigation en haut à droite.

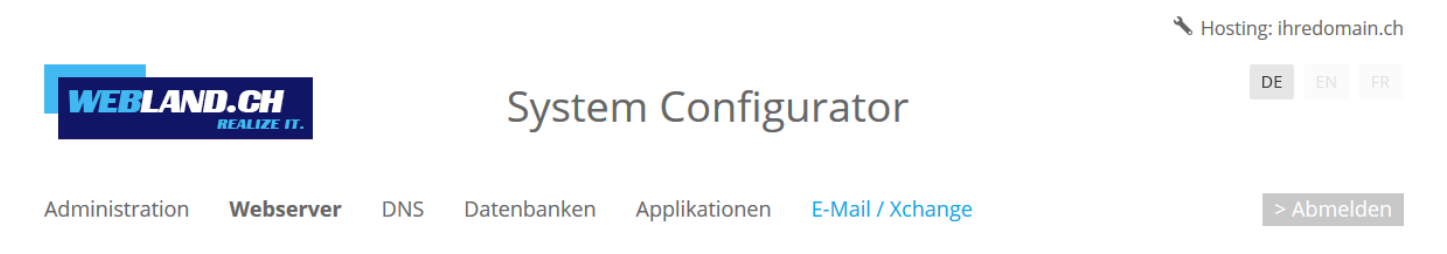

### Sélectionnez **Comptes E-Mail**.

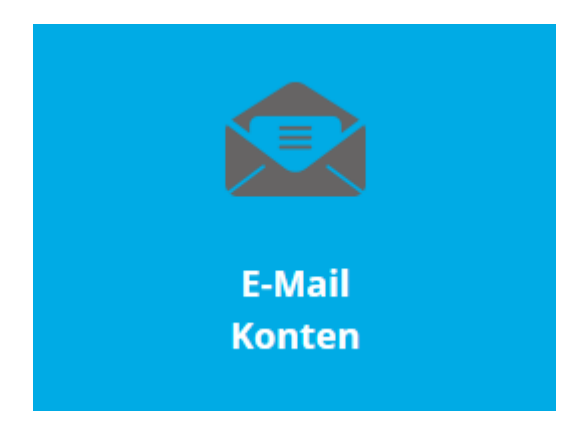

Vous voyez ici un aperçu de vos comptes E-Mail / Xchange.

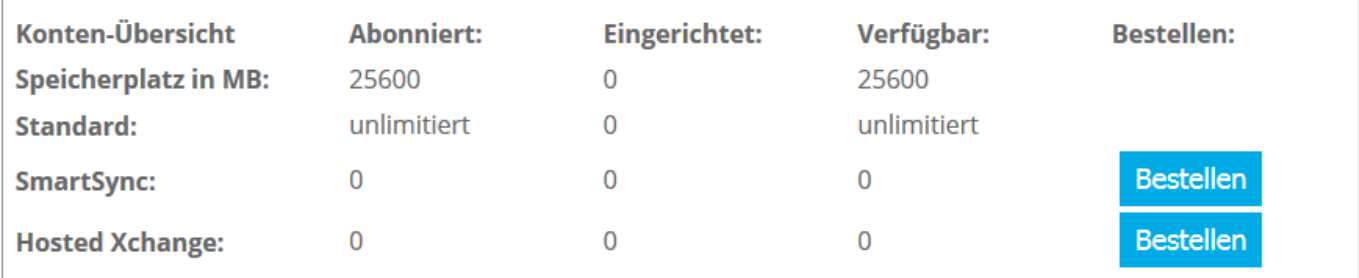

Il existe 3 types de comptes E-Mail / Xchange:

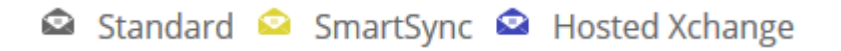

- Standard: Gérez vos données E-mail via Web Access ou via un programme E-mail local.
- SmartSync: Synchronisez en plus vos données E-mail avec votre mobile et / ou avec Outlook.
- Hosted-Xchange: Utilisez vos données E-mail conjointement avec les utilisateurs du même domaine.

Si vous saisissez un nouveau compte E-Mail / Xchange dans le System Configurator, il y a toujours de manière standard un compte Standard qui est installé. Avec SmartSync et Hosted-Xchange, il s'agit à chaque fois d'une option payante. Vous trouverez d'autres informations sur notre page Web dans la rubrique [SmartSync](https://www.webland.ch/fr-ch/E-Mail/SmartSync) et [Hosted-Xchange.](https://www.webland.ch/fr-ch/E-Mail/Hosted-Xchange)

Sélectionnez **Ajouter un compte**, pour installer un nouveau compte.

### **Eingerichtete Konten:**

- v **冷** ihredomain.ch
	- **+** Konto hinzufügen

Saisissez maintenant les indications nécessaires.

Vous trouverez des informations détaillées dans notre [Aide en ligne](https://www.webland.ch/Portals/0/PDF/support/systemconfigurator_fr.pdf) dans le System Configurator.

# Konto hinzufügen:

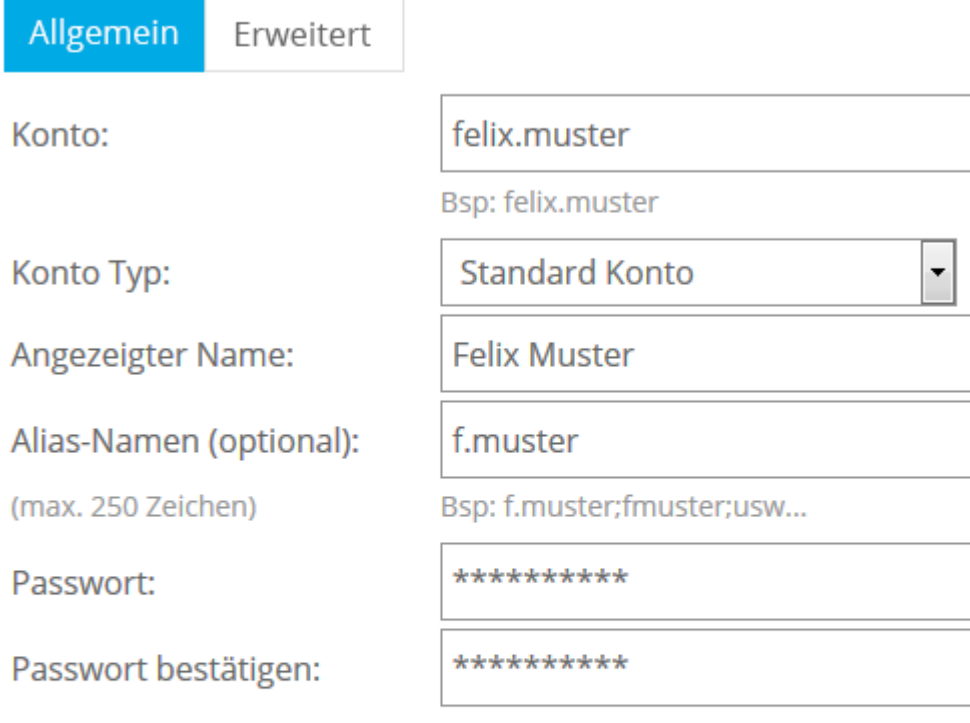

Das Passwort muss mindestens 8 Zeichen lang sein, einen Kleinbuchstaben, einen Grossbuchstaben und eine Zahl enthalten. Konto- und Alias-Namen dürfen im Passwort nicht vorkommen.

Speicherplatz reserviert:

500

MB (min 10 max 5120 MB)

Abbrechen

Speichern

À la fin de votre saisie, sélectionnez **Sauvegarder** et vous verrez alors le compte E-Mail / Xchange qui a été installé.

## **Eingerichtete Konten:**

- v  **ihredomain.ch** 
	- + Konto hinzufügen
	- $\triangleright$   $\Omega$  felix.muster

Si vous souhaitez maintenant installer d'autres comptes E-Mail / Xchange, alors sélectionnez à nouveau **Ajouter un compte** et procédez de la même manière que précédemment.

# <span id="page-14-0"></span>*Changer mot de passe pour une adresse E-mail / un compte Xchange*

Sur notre [page Web](https://www.webland.ch/fr-ch/Logins) page Web vous trouverez le Login System Configurator dans la colonne de gauche.

Saisissez votre numéro de client et le mot de passe (vous trouverez ces données dans votre confirmation d'accès).

Cliquez ensuite sur **Login**.

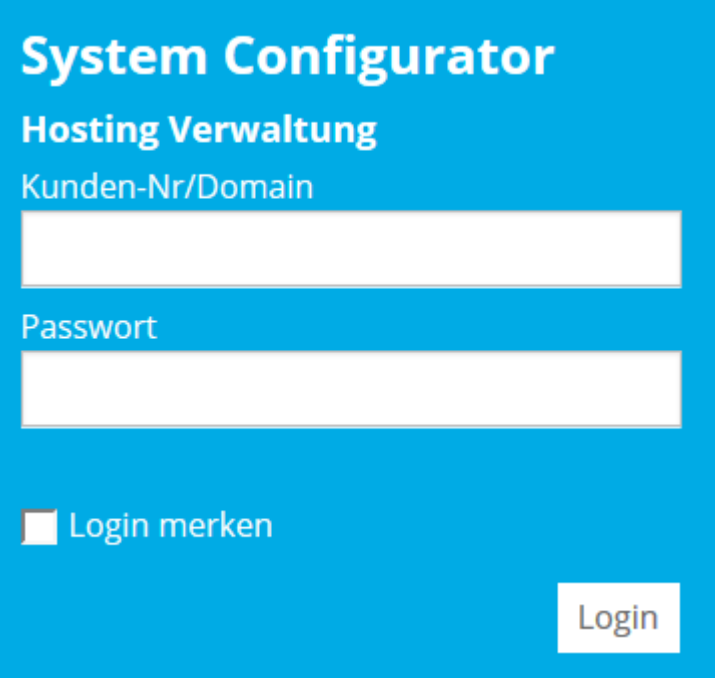

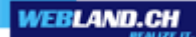

Vous vous trouvez maintenant sur la page de démarrage.

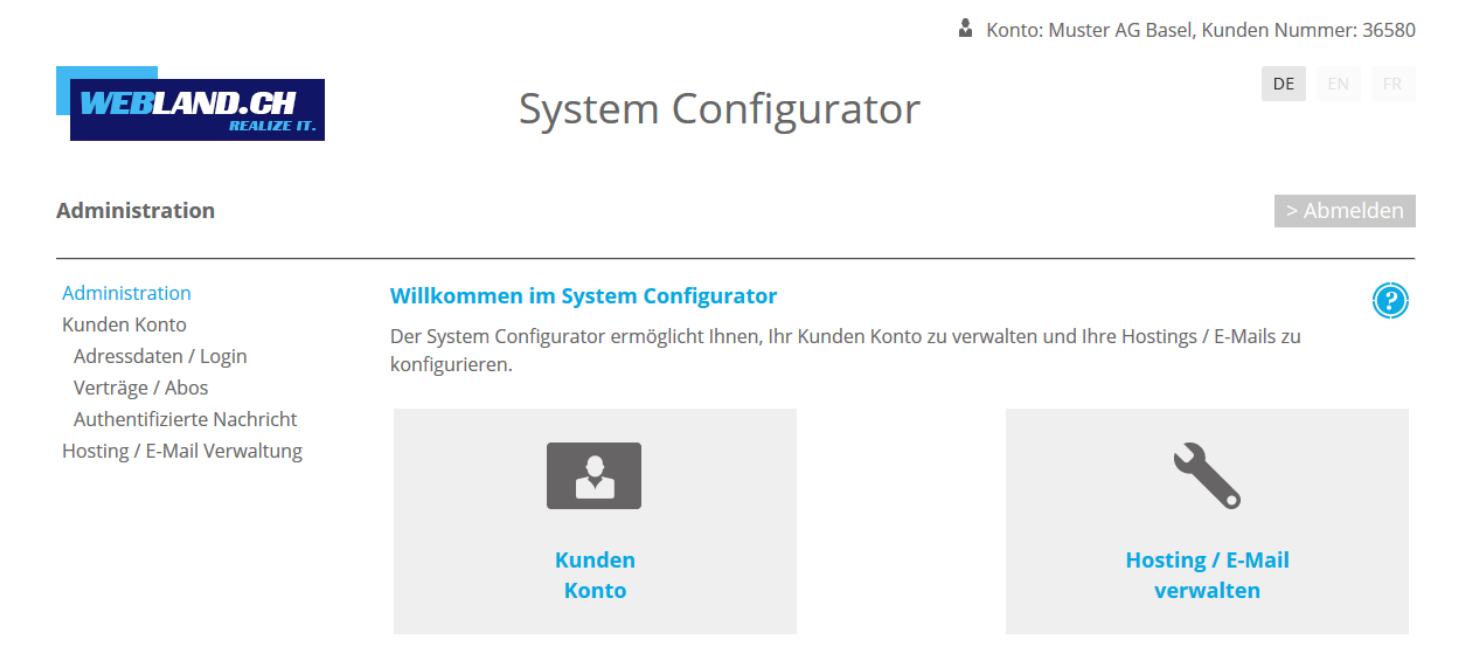

Copyright © 1998 - 2017 Webland AG. All rights reserved.

Sélectionnez maintenant le point **Gérer les hébergements / e-mails**.

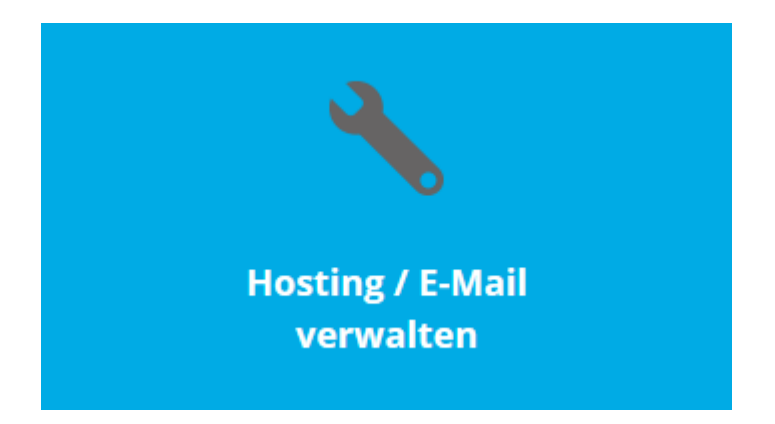

**WEBLAND.CH** 

Vous avez maintenant une vue d'ensemble de votre abonnement Hosting.

#### Sélectionnez **Gérer**. ihredomain.ch WL15www992 Windows/IIS MS3 > Verwalten Vous êtes maintenant au centre des Paramètres pour votre Hosting.Hosting: ihredomain.ch DE EN FR **System Configurator WEBLAND.CH** Administration **DNS** Datenbanken Applikationen E-Mail / Xchange Webserver Webserver Webserver Domain-Mappings Hier können Sie diverse Einstellungen an Ihrem Hosting vornehmen. **FTP Benutzer** Verzeichnisschutz Datei Zugriffs-Rechte Programmierung ASP.NET PHP Cron-Jobs **Domain FTP / WebDAV Verzeichnis Datei URL Rewriting Mappings Benutzer Schutz Zugriffsrechte** HTTP Fehlermeldungen **SSL/TLS Security Hosting Statistiken** Benutzer-Daten Passwort ändern E-Mail Versand via App **Programmierung Cron URL HTTP ASP.NET / PHP** Jobs **Rewriting Fehlermeldungen** SSL / TLS **DNS Hosting E-Mail Versand Sicherheit Zonenfiles Statistiken** via App

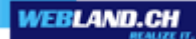

Sélectionnez **E-Mail / Xchange** sur la page d'aperçu dans la navigation en haut à droite.

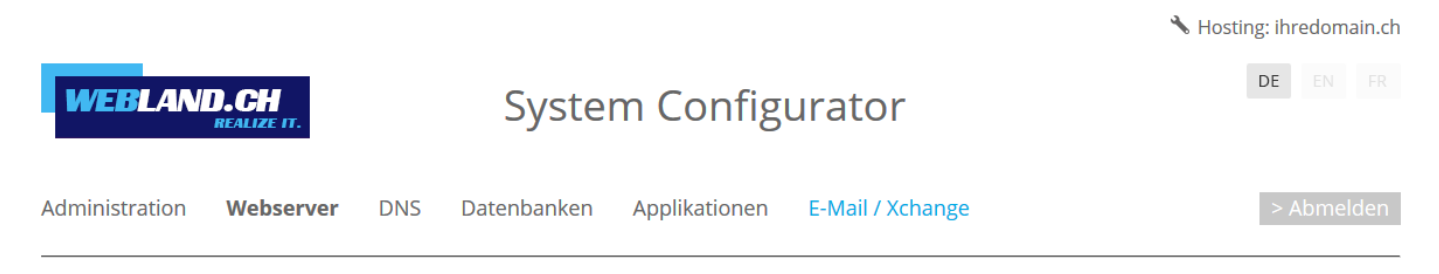

#### Sélectionnez **Comptes E-Mail**.

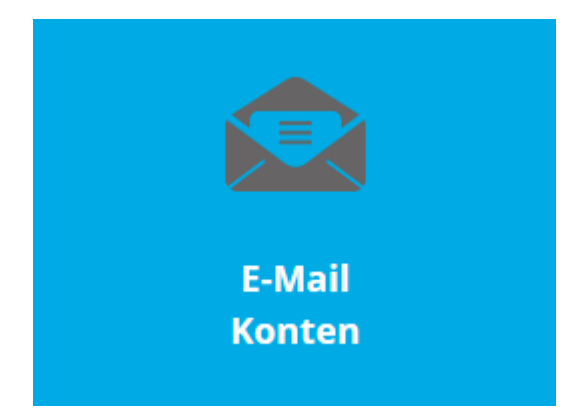

Sélectionnez le compte approprié.

## **Eingerichtete Konten:**

- $\mathbf{r}$ **简** ihredomain.ch
	- + Konto hinzufügen
	- **Q** felix.muster þ.

Entrez votre nouveau mot de passe dans les champs **Mot de passe** et **Confirmez mot de passe**.

## Konto ändern:

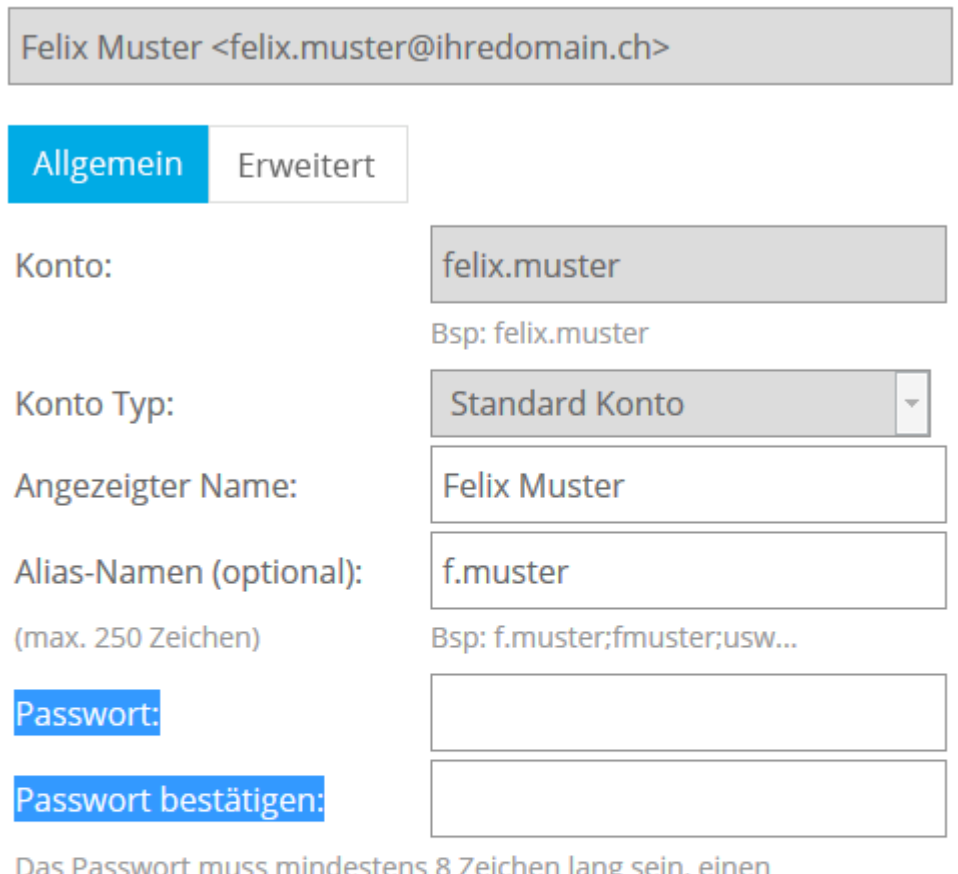

Kleinbuchstaben, einen Grossbuchstaben und eine Zahl enthalten. Konto- und Alias-Namen dürfen im Passwort nicht vorkommen.

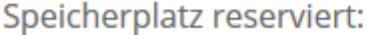

5120

MB (min 10 max 5120 MB)

Speicherplatz belegt:

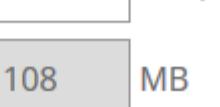

Abbrechen

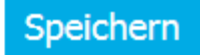

Cliquez sur le bouton **Sauvegarder**.

## Konto ändern:

Felix Muster <felix.muster@ihredomain.ch>

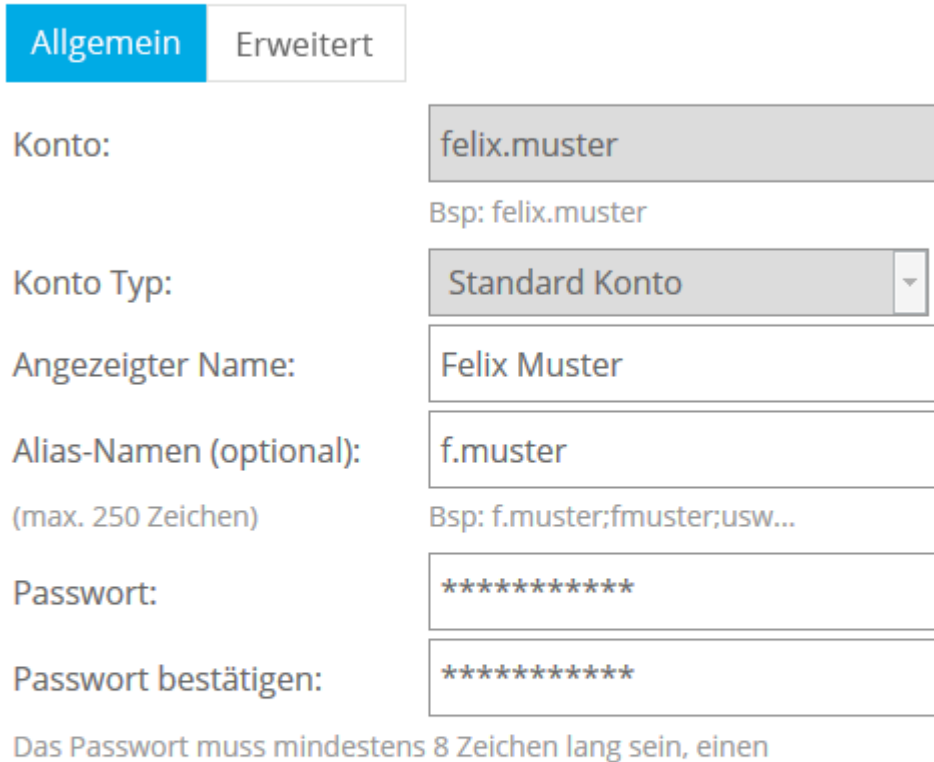

Kleinbuchstaben, einen Grossbuchstaben und eine Zahl enthalten. Konto- und Alias-Namen dürfen im Passwort nicht vorkommen.

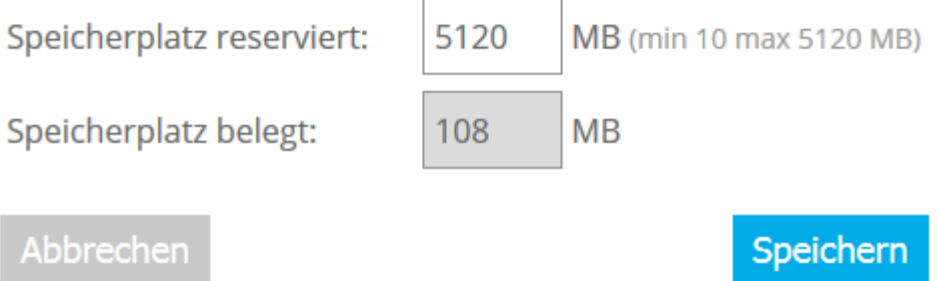

Vous recevrez la confirmation suivante:

# √ Das Konto "felix.muster" wurde erfolgreich geändert !

## <span id="page-20-2"></span>*Envoyer & recevoir des E-mails*

Vous pouvez maintenant envoyer et recevoir des E-mails directement par le serveur avec le Xchange WebAccess ou avec un programme E-mail local.

Remarque: L'expédition et la réception par le serveur fonctionneront immédiatement. Pour expédier et recevoir des E-mails avec votre Domaine, cela dépend du moment de l'enregistrement et de l'activation de votre Domaine.

En règle générale, votre Domaine est accessible dans le monde entier en l'espace de 48 heures.

#### <span id="page-20-1"></span>*Xchange Web Access – le programme E-mail Internet*

Par le serveur, vous pouvez utiliser notre programme E-mail Internet, le Xchange Web Access pour gérer vos Emails dans le monde entier dans la mesure où vous disposez d'un accès Internet. Vous trouverez de plus amples informations dans notre [Manuel d'utilisation Xchange WebAccess.](https://www.webland.ch/Portals/0/PDF/support/webaccess_fr.pdf)

### <span id="page-20-0"></span>*Programme d'E-mail local*

Vous avez également la possibilité de gérer vos E-mails avec un programme d'E-mail local. Vous trouverez dans notre [Manuel d'utilisation Programmes Mail](https://www.webland.ch/Portals/0/PDF/support/mailprogramme_fr.pdf) comment vous devez installer votre compte Xchange (E-mail).

# <span id="page-21-2"></span>*Page Web*

## <span id="page-21-1"></span>*Introduction*

Afin de pouvoir présenter votre page Web sur Internet, vous devez la réaliser vous-même, la faire élaborer par un designer du Web ou alors publier sur le serveur Web les données disponibles du serveur Web.

## <span id="page-21-0"></span>*Réaliser une nouvelle page Web*

Vous pouvez créer votre page Web avec tout programme de design du Web qui est à votre disposition. Vous avez également la possibilité de faire créer votre page Web par un designer du Web pour par une société de design du Web.

### <span id="page-21-6"></span>*WebsiteBuilder – la solution la plus simple*

Si vous ne disposez pas de connaissances en matière de programmation et si vous souhaitez réaliser vousmême votre page Web, nous mettons à votre disposition le WebsiteBuilder. Vous trouverez de plus amples informations sur notre [Page Web.](https://www.webland.ch/fr-ch/Applications/WebsiteBuilder)

### <span id="page-21-5"></span>*Programme Webdesign*

Si vous réalisez votre page Web avec votre programme de design Web local, vous devez publier ces données Web avec un programme supplémentaire FTP ou avec le programme FTP intégré dans tous les cas dans votre programme de design Web. Vous trouverez nos consignes concernant les programmes TFTP les plus utilisés dans notre [Manuel d'utilisation FTP.](https://www.webland.ch/Portals/0/PDF/support/ftp_wd_fp_fr.pdf)

## <span id="page-21-7"></span>*Page Web existante*

Afin de transporter votre page Web existante vers votre serveur hébergé chez nous, vous devez publier vos données Web.

### <span id="page-21-4"></span>*Publier*

Vous pouvez publier vos données Web de 3 manières:

- FTP
- WebDeploy
- FrontPage

Vous trouverez des informations détaillées dans notre [Manuel d'utilisation FTP / WebDeploy / WebDAV.](https://www.webland.ch/Portals/0/PDF/support/ftp_wd_fp_fr.pdf)

### <span id="page-21-3"></span>*Provider Transfer*

Si vous souhaitez acquérir chez nous pas uniquement le Hosting (l'hébergement), mais aussi le Domaine, vous pouvez demander ce que l'on appelle un transfert de Domaine. Vous trouverez de plus amples informations sur notre [Page Web.](https://www.webland.ch/fr-ch/Domaine/Transfert)

## <span id="page-22-1"></span>*SmartAnalytics*

Pour accéder aux statistiques de votre site Web, nous fournissons SmartAnalytics. Pour la connexion et les données de connexion, prenez votre ticket de caisse que vous avez reçu après l'ordre d'hébergement par E-Mail s'il vous plaît pour l'aider.

### <span id="page-22-0"></span>*Login*

Ouvrez une session dans le System Configurator. Voir *ici* pour plus de détails.

### Sélectionnez **Statistiques d'hébergement**.

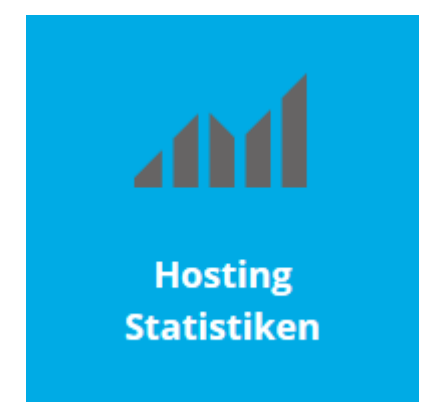

Sélectionnez **Login**.

Login

Voir [ici](https://www.webland.ch/Portals/0/PDF/support/systemconfigurator_fr.pdf#nameddest=s2SmartAnalytics) pour plus d'info.

# <span id="page-23-0"></span>*Informations complémentaires*

Vous trouverez des informations complémentaires chez nous en ligne dans le [Domaine Support.](https://www.webland.ch/fr-ch/Support)

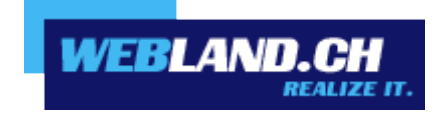

Copyright © Webland AG